# Tournament Overview

The Tournament screen displays a list all the details for the required tournament. That is the list of players in the tournament and the pairings (if any) for the selected round.

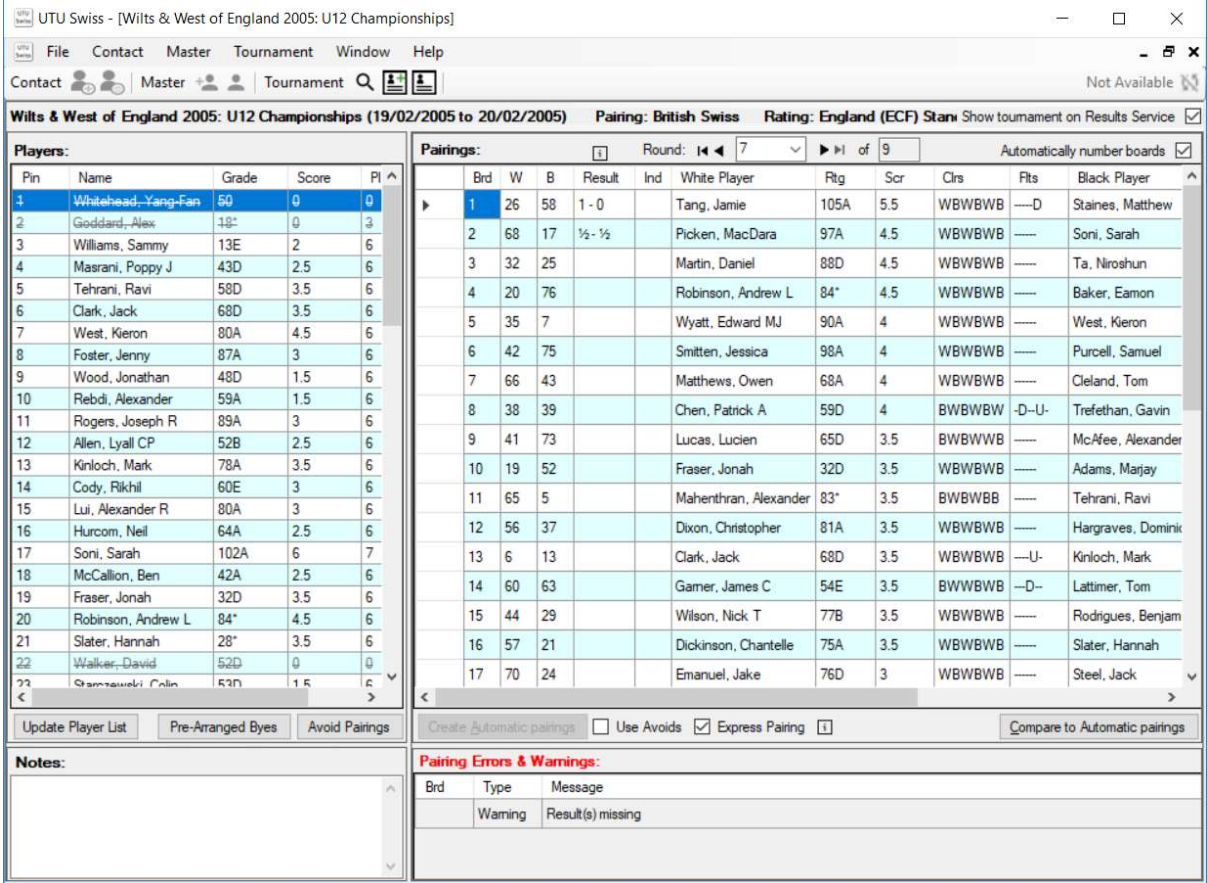

#### Tournament menu

Refer to the Menu Options User Guide for more details about the Tournament menu options.

#### Tournament menu bar options

Tournament Q **I** 

To display the Tournament screen at any time, click on the Tournament label in the Tournament menu bar. If more than one tournament is already open, a drop-down menu is displayed, so they the required tournament can be selected and displayed.

The first menu option, which look likes a magnifying class displays a tournament list so that any tournament can be opened.

The second option (the head with a plus next to it) will display the master details for the selected master so that the details of the new master can be entered.

The third Option (the head with and empty circle by it) will display the master details for the selected master so that the details can be updated.

See the Master Details user guide for more details

## Tournament List

On the left hand-side is a facility to search for a player on the master list, either a player who has played in a tournament or players on the ECF Grading List or FIDE Rating list if the lists has been loaded.

To search for a player, enter the players last name and optionally their first name or part of their first name followed by a coma. Select the list that need to be searched by ticking the required checkbox and click find. The list of players from the required lists which match the details will be displayed.

The right-click pop-up menu displays the following menu options:

- New
- Update
- Match
- Delete
- Print
- Export

See the Menu Options user guide for more information.

## Pairing List

The right hand-side is the details of the currently selected master.

The  $\Box$  (information button) will display a pop up of immediate help information relating to that area of the system. The information button at the top of the pairing list displays information about the current Result Entry keys and the meanings of the indicators.

The information button at the bottom of the pairing list displays information about Express pairings (this option is only displayed for ECF Swiss pairing.

Clicking on the information button for a second time will hide the displayed information.

#### Rounds

The round information, displays the current round and the total number of rounds, along with arrows to allow the current round to be changed.

Round: 14 4 7  $\vee$   $\triangleright$   $\triangleright$  of  $9$ 

The Automatically number boards check box, defines if board numbers are to be automatically number as new pairings are manually entered.

#### Pairing List

The Pairing List displays the pairings for the current round. The columns on the pairing list are: Brd W B Ind White Player **Black Player** Result Rta Scr Cirs Fits

 Brd Board Number for the pairing W

White Player Pin

- **B** Black Player Pin
- Result
	- This is the result of the game between the white and black player
- $\bullet$  Ind

An Indicator to show the type of result entered. If the Ind is black it is a standard result. The meaning of the other indicators are:

Indications  $WF \Rightarrow White$  Forfeit BF => Black Forfeit  $DF \Rightarrow Double$  Forfeit  $A \Rightarrow$  Adjudicated game N => Non Result, Result agreed between players before a move is played B => Pairing System allocated bye

White Player

The white players name.

 $\bullet$  Rtg

The white players rating

- $\bullet$  Scr The white player's score
- Clrs The white players colour history • Flts
	- The white players float history. => no float, U => Upfloat, D => Downfloat
- Black Player The black players name.
- $\bullet$  Rtg

The black players rating

- $\bullet$  Scr The black player's score
- Clrs The black players colour history
- Flts

The black players float history.  $-$  => no float, U => Upfloat, D => Downfloat

# Manual Pairings

Pairings can be manually entered by typing directly into the pairing grid. To enter a pairing type in the White Pin and the Black Pin. For byes leave the black Pin blank. Pairings are validated as they are entered. Pairings are automatically saved when the next row is moved to in the pairing grid.

# Pairing Buttons

The Create Automating Pairing button will automatically pair the current round. If the button is disabled if pairings have already been entered for the round.

The Use Avoids check box is available for Swiss tournaments. If checked, any Avoid pairings which have been entered will be used by the automated pairing processing.

The Express Pairings button, is only displayed for ECF Swiss tournaments. If checked it speeds up the processing which produces the automated swiss pairings.

Compare to Automatic Pairings button is only available when pairings have been created for the round. When clicked, it displays a screen which shows a comparison between the pairings entered for the round and the automated pairings for the round. This is extremely useful if manual pairings have been entered.

### Error List

Pairings are validated as they are entered. The validations include the following checks. Some are errors, some are warnings and some are for information only. For instance:

- Error: xxxxx vs yyyyy have played in round n (ie they have already played in a previous round)
- Error: Player xxxx has been included in more than one pairing
- **•** Error: Player xxxx has not be paired.
- Error: Player xxxx has already had a bye in round n
- Error: Player can not be played against themselves
- Error: Missing board number
- Error: More than one pairing allocated bye has been entered
- Error: Invalid result entered for a bye
- Warning: Players has played black in two or more previous consecutive rounds (when they have been given black in this round)
- Warning: Players has played white in two or more previous consecutive rounds (when they have been given white in this round)
- Warning: Paired player has withdrawn
- Warning: xxxxx vs yyyyy should be avoided (only if Use Avoids has been checked)
- Warning: More than one full point bye has been allocated
- Warning: Result(s) are missing
- Warning: Non standard result has been entered
- Warning: Non standard result has been entered for a bye
- Warning: Full point byes have been deprecated by FIDE (FIDE Swiss tournaments only)
- Information: Player has been given a bye, but has requested a bye for a subsequent round
- Information: Player has been paired, but has requested a bye for this round
- Information: Score difference greater than 1 (Swiss pairings only)

The errors are listed with the board number (where possible) and are shown in Severity (error, warning, information), board number sequence.